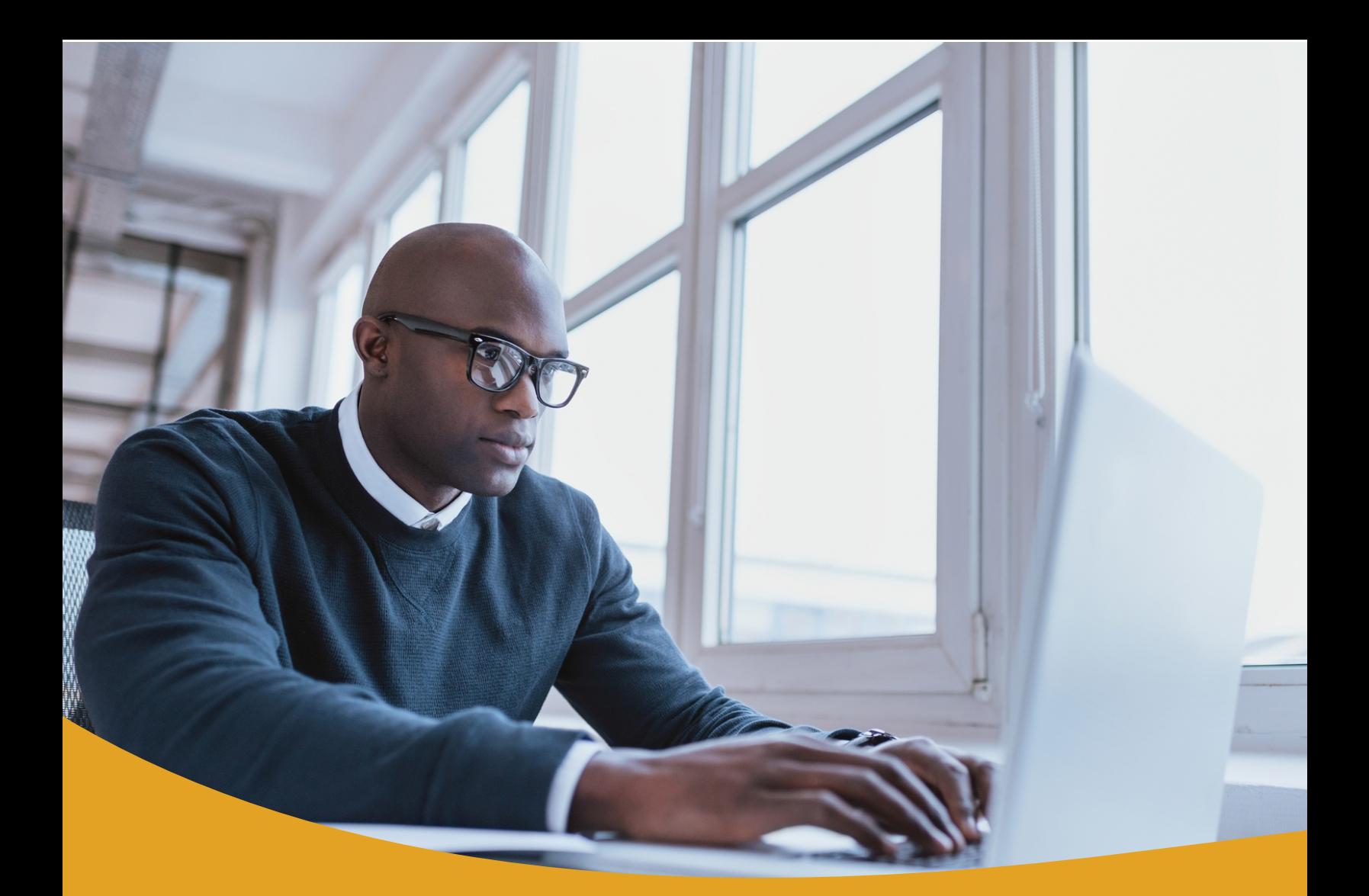

# ACH Origination Quick Start Guide

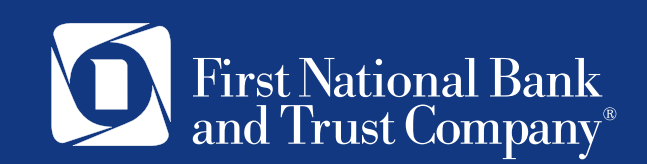

# **Table of Contents**

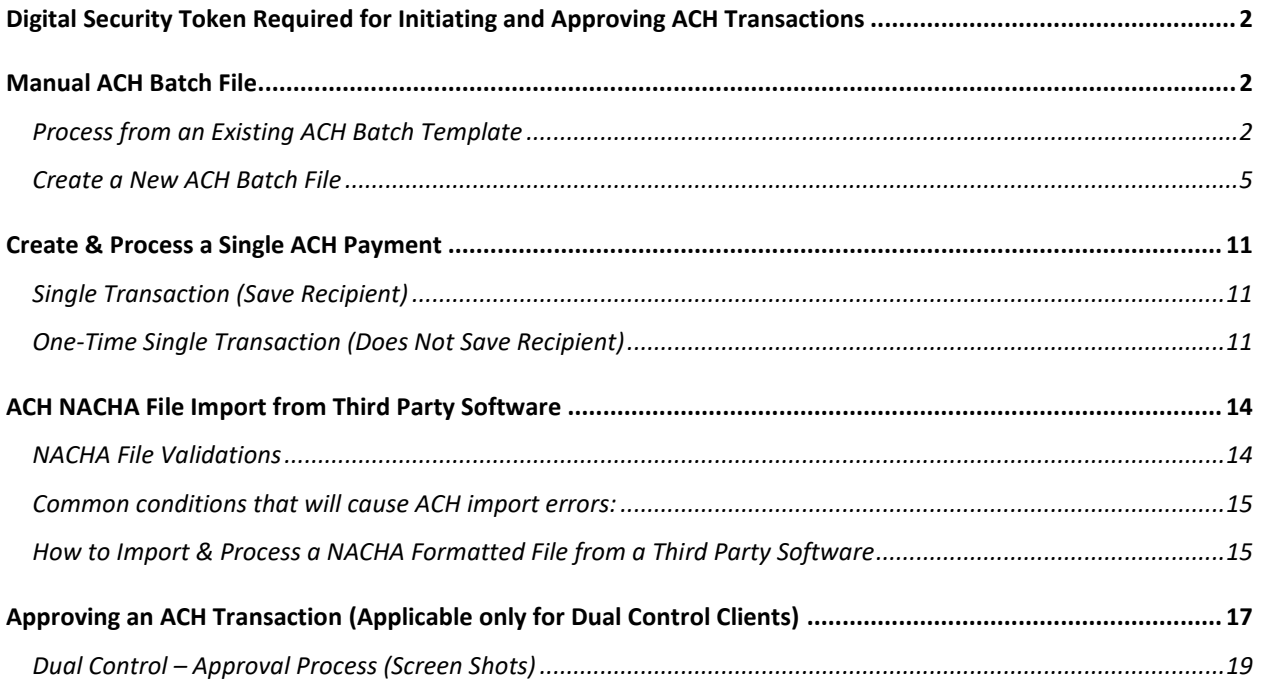

# <span id="page-2-0"></span>**Digital Security Token Required for Initiating and Approving ACH Transactions**

For business clients that utilize ACH services through First National Bank and Trust's business online banking system, a digital token is used for additional security. The digital token, known as Symantec VIP, provides an extra layer of security by validating the user's identity using a security code from a mobile or desktop app.

View and download the [Digital Soft Tokens with Business Online Banking User Guide](https://www.bankatfirstnational.com/8base/media/documents/Core%20and%20Digital%20Upgrade/Symantec-VIP-Digital-Soft-Tokens-User-Guide.pdf) here.

## <span id="page-2-1"></span>**Manual ACH Batch File**

## <span id="page-2-2"></span>**Process from an Existing ACH Batch Template**

ACH clients using Manual ACH Batch Files in our current system will see the most recently processed batch payment file as an ACH Batch Template in the new system. This will make it easy for you to transition to our upgraded system. Use the steps below to find and process an existing ACH Batch Template.

**Note:** We have made every attempt to convert your existing ACH batches and payee information over accurately. Please review the ACH Batch Template and associated payees for accuracy before using it for the first time in the upgraded system.

If you have proper entitlements, you can create a batch payment using an established batch template.

#### In the **Sidebar Menu**, click **ACH/Wires**.

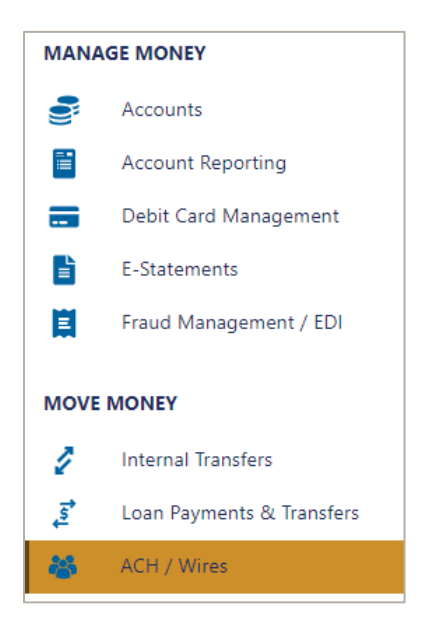

1. Click the **Initiate Transaction** button.

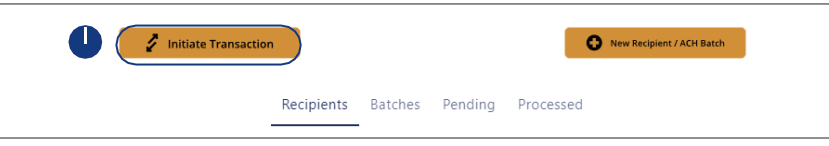

2. Click the **Use Existing ACH Batch** button.

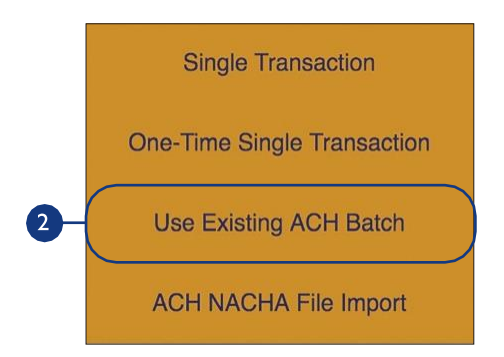

- 3. Search for a batch by entering the necessary information.
- 4. Click on Find Batch.
- 5. Click the radial button next to the batch, then click next.
- 6. Update the amount column as needed, click on next when complete.

**Note:** in the Summary window, the Total Credit or Total Debit field reflects the transactions within the batch and will not reflect the offsetting entry transaction.

\*At any time during the process, scroll up to click BACK to make corrections

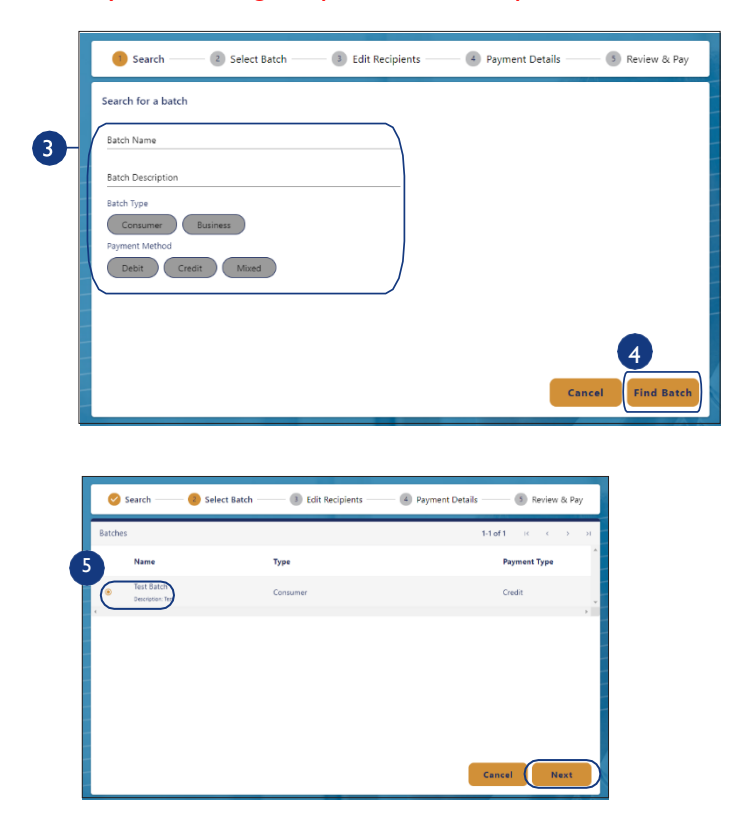

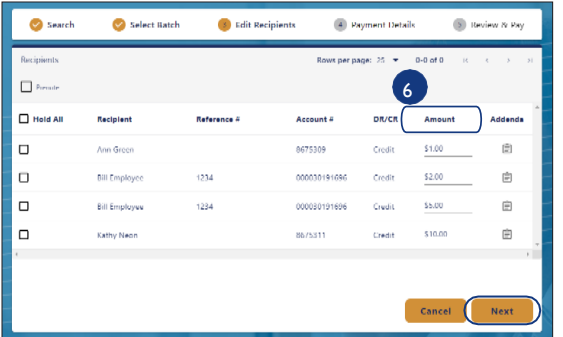

- 7. Choose the Offset Account from the dropdown
	- a) Enter a Memo (optional)
	- b) Select the appropriate effective date
	- c) Choose frequency
	- d) Click on Next once complete

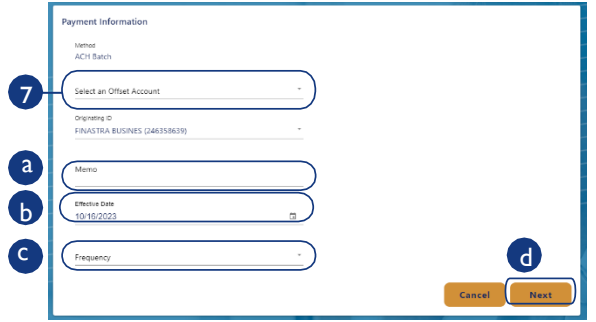

8. If the summary page is correct, click on Submit. Then, click on Confirm to authorize.

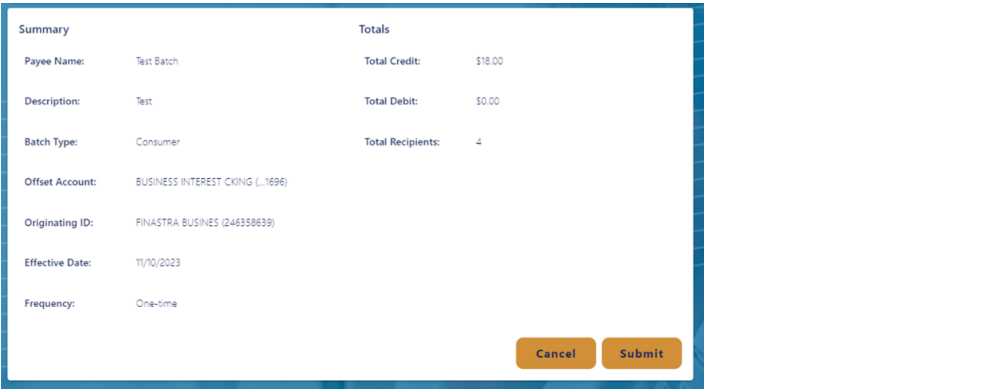

9. You will be prompted to enter a Security Code. Open your Symantec VIP Access digital token on your computer or phone app and enter the Security Code that appears into the Security Code field. See [Digital Soft Tokens with Business Online Banking User Guide](https://www.bankatfirstnational.com/8base/media/documents/Core%20and%20Digital%20Upgrade/Symantec-VIP-Digital-Soft-Tokens-User-Guide.pdf) for details.

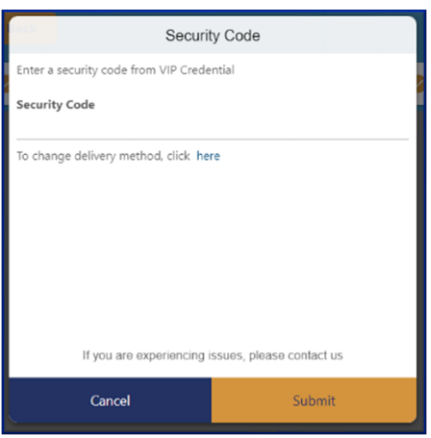

10. Once the code is successfully entered, the transaction will be successfully initiated.

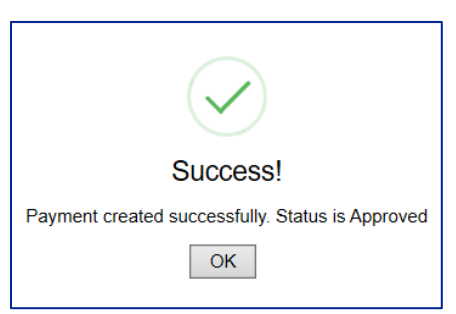

**Note:** if your Company is set up for dual control for ACH transactions, an email notification will be sent to the "Approver(s)". See Approving an ACH Transaction (for Dual Control Clients) section below.

### <span id="page-5-0"></span>**Create a New ACH Batch File**

With proper user entitlements, Business Online Banking allows you to create an ACH batch to make quick payments to multiple people. This is especially beneficial when doing payroll since you can enter multiple amounts and recipients.

In the Sidebar Menu, click ACH/Wires.

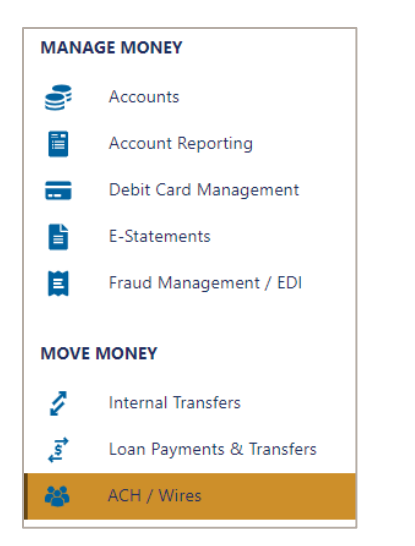

1. Click the New Recipient / ACH Batch button.

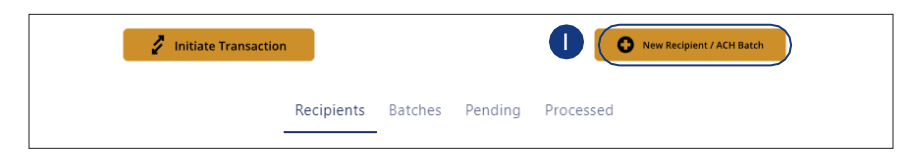

2. Click the Create New ACH Batch button.

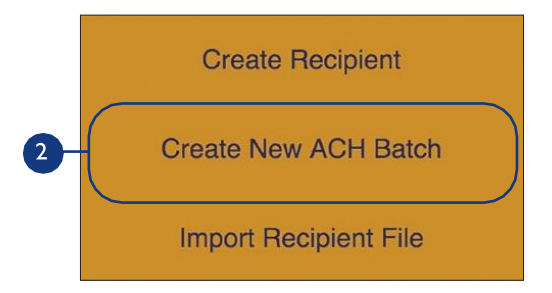

- 3. Enter the batch name.
- 4. Use the drop-down to select the batch type (Business or Consumer) this is based off of the recipients within this batch. If business names, choose Business. If consumer names, choose Consumer.
- 5. Enter a batch description. This field is limited to 10 characters and should describe the file (i.e. PAYROLL, DIRECTDEP, VENDORPAY, etc)
- 6. Select the payment type by checking the appropriate box. Note: This is based on what type of transactions is being made to the recipient. (i.e. Payroll or Direct Deposit = Credit or Gym membership dues = Debits)
- 7. Check this box if the batch is restricted. Note: Only check this box if you wish to restrict this batch from other users. This feature is based on an individual user rights. Before clicking on this box for the first time please contact Business Connection for assistance.
- 8. Click the **Create New Recipient/ACH Batch** button.

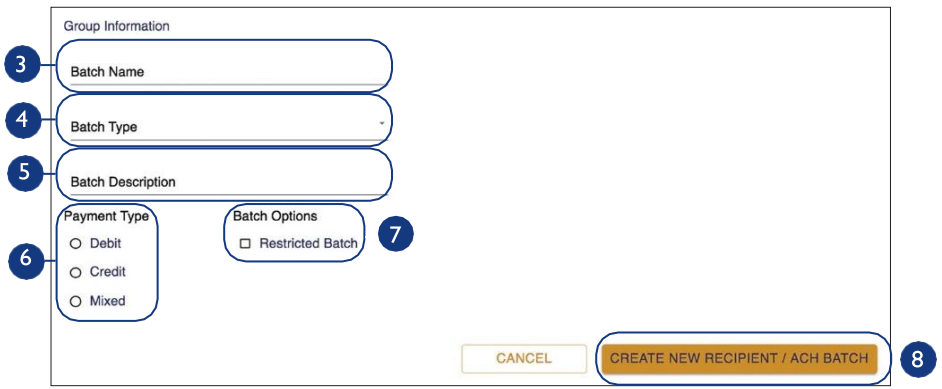

- 9. Use the drop-downs to select a recipient by their Recipient ID or Name. The name of recipients that already exist in the system will begin to pre-populate and you can select the appropriate recipients. If recipient does not already exist in the system, you may add them here. Skip over recipient ID and begin entering Recipient Name.
- 10. Use the drop-downs to select the account type, pay type and +/- type.
- 11. Enter the amount.
- 12. Click the **Add Recipient** button.
	- Repeat steps 9-12 to add additional recipients.
- 13. Click the **Review** button.

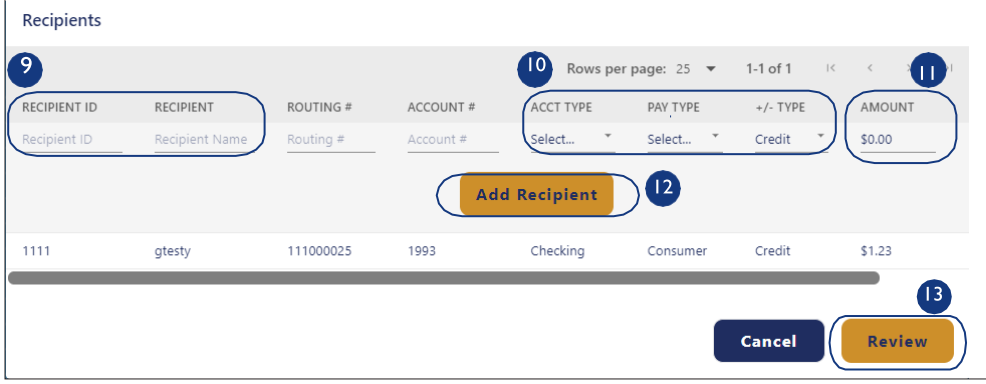

- 14. Review payment information.
- 15. Click the **Save** button. You will receive a message that says the batch was created successfully. **Note:** in the Summary window, the Total Credit or Total Debit field reflects the transactions within the batch and will not reflect the offsetting entry transaction.

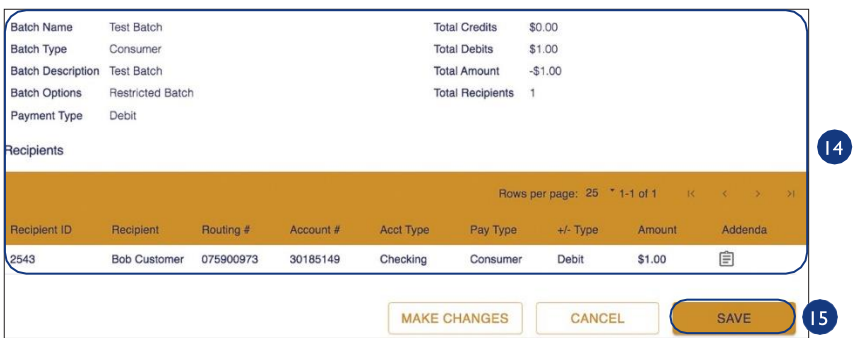

- 16. Click the **Pay Now** button to send the batch payment. Skip to #20.
- 17. Click the **Done** button if you wish to save the batch, but not process at this time.

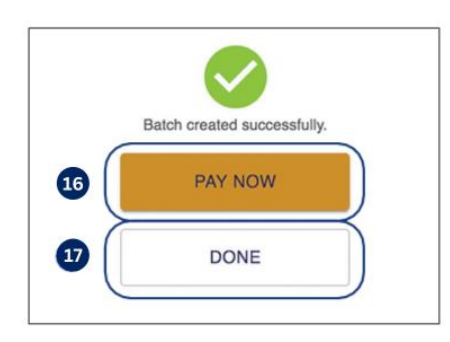

18. If 'Pay Now' was selected in step 16, you will be prompted to enter a Security Code. Open your Symantec VIP Access digital token on your computer or phone app and enter the Security Code that appears into the Security Code field. See Digital Soft Tokens with Business Online Banking [User Guide](https://www.bankatfirstnational.com/8base/media/documents/Core%20and%20Digital%20Upgrade/Symantec-VIP-Digital-Soft-Tokens-User-Guide.pdf) for details.

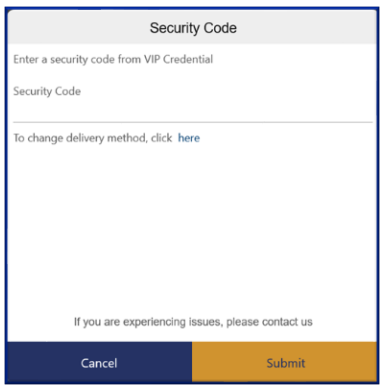

**Note:** If your Company is set up for dual control for ACH transactions, an email notification will be sent to the "Approver(s)". See Approving an ACH Transaction (for Dual Control Clients) section below.

### **Edit an Existing ACH Batch File**

1. From the **ACH/Wires** page, click on Batches to see a list of your current batches:

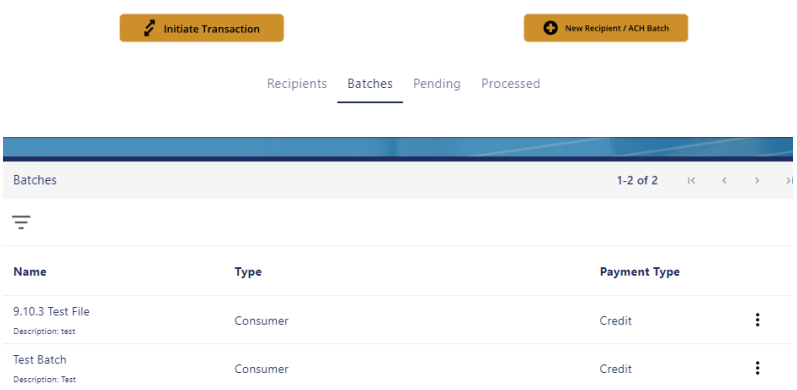

2. Find the batch you wish to make changes on. Click on the three dots to the right of that batch and then 'Edit.'

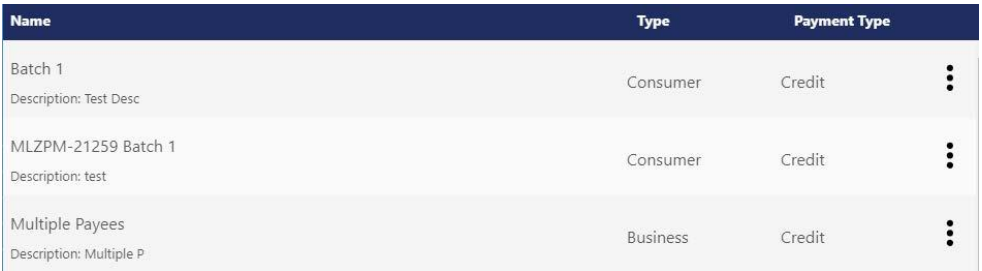

3. This will take you to the Group Information screen, same screen you see when setting up a new Batch. See below. Make any necessary changes, if applicable, then click 'Create New Recipient/ACH Batch' to get to the next screen that will allow you to change Recipient information:

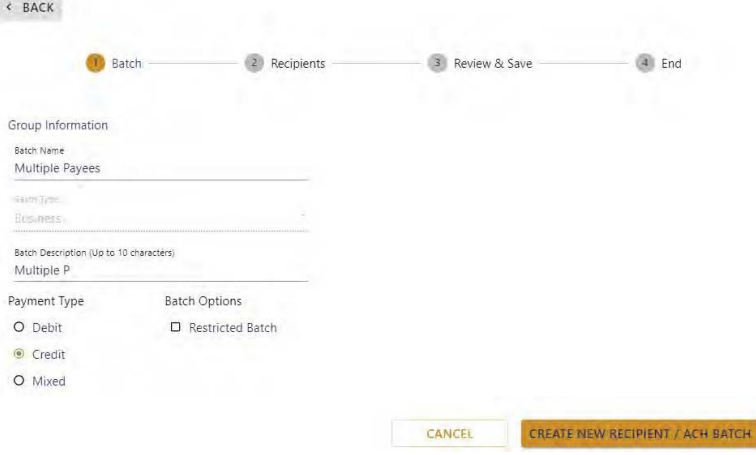

- 4. On this Screen, you can edit or delete Recipients of the Batch by clicking on the pencil icon to right of the recipient you wish to make changes to. This will then open up additional icons for that recipient. Change the fields you wish to update and then click save or click the trash icon to delete that recipient from the Batch.
	- a. Trash to Delete
	- b. Disc to Save

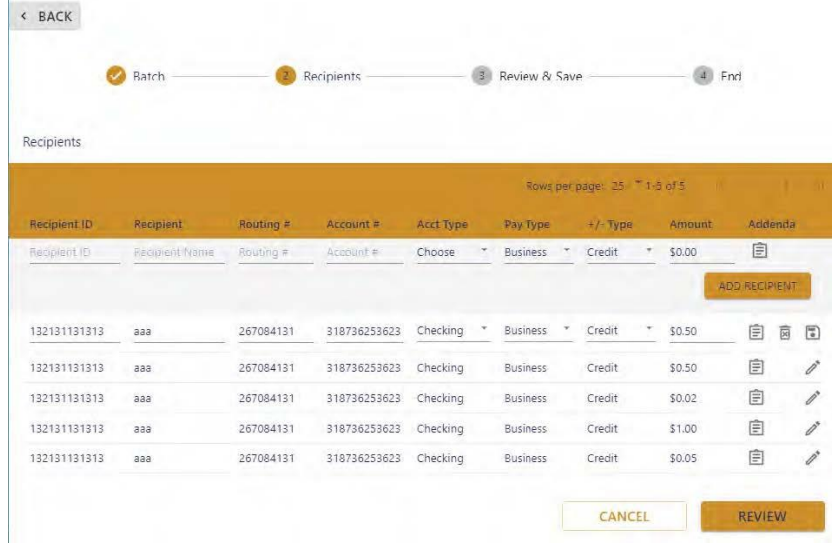

5. If you wish to add a Recipient to the existing Batch, type in the required fields to add a Recipient: Recipient Name, Routing#, Account #, Acct Type, Pay Type, +/1 Type, Amount and click 'Add Recipient'. Once you have completed all needed changes, click 'Review' to take you to the Review & Save Screen.  $\leftarrow$  BACK

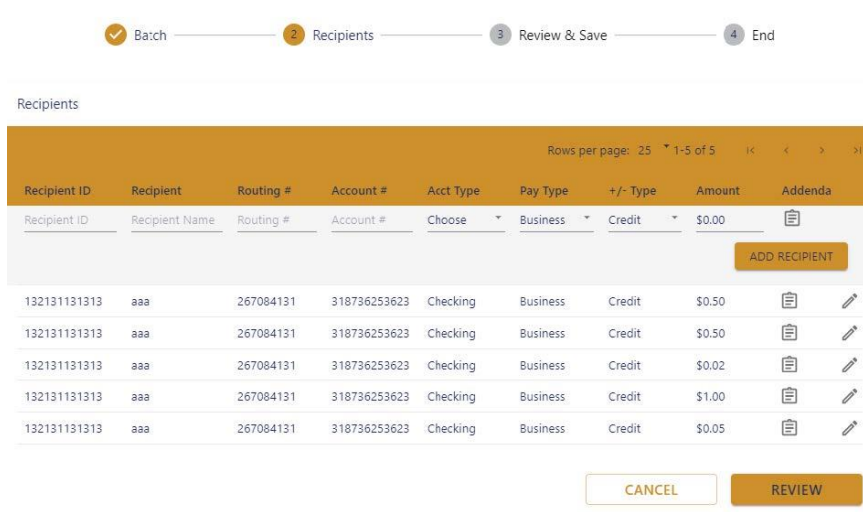

**Note:** If you need to both add and edit/delete Recipients, this must be completed in separate steps as this cannot be completed in the same screen. The user will need to either add or edit/delete Recipients, save changes, and then go back in to this screen to complete the other part.

6. After you review and confirm all needed changes were made to the Existing batch, click 'Save.'

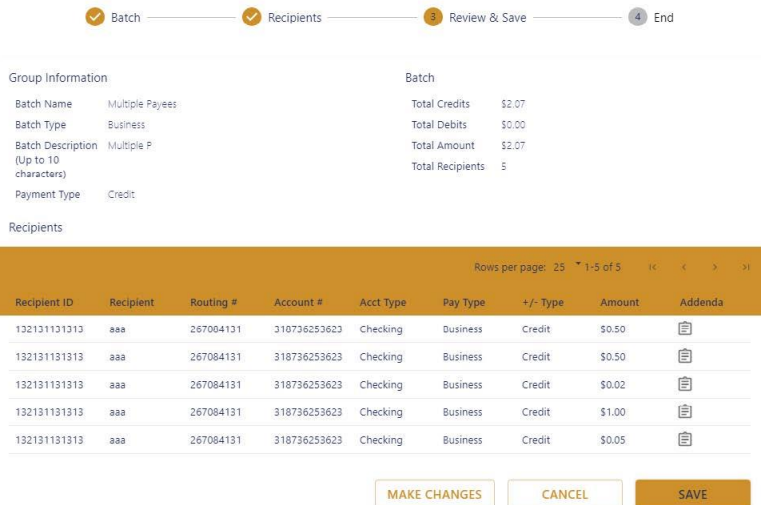

You have now updated your Existing Batch, and have the option to 'Pay Now' – it will take you directly to 'Initiate Transaction' using the selected batch of 'Done' which will return you to the home screen for ACH / Wires.

## <span id="page-11-0"></span>**Create & Process a Single ACH Payment**

If you are assigned proper entitlements, you can use the Single Transaction option to send a one-time payment.

#### <span id="page-11-1"></span>**Single Transaction (Save Recipient)**

You can initiate payments within Business Online Banking after establishing a payee. Creating a new payment also allows you to set up recurring payments and effective dates.

#### <span id="page-11-2"></span>**One-Time Single Transaction (Does Not Save Recipient)**

If you would like to process a single ACH payment and not save the recipient for future use, select the **One-Time Single Transaction** option in Step 2 below. This will allow you to pay a recipient one-time without saving their information. This is a good option if you do not intend to pay this recipient again in the future.

In the Sidebar Menu, click ACH/ Wires.

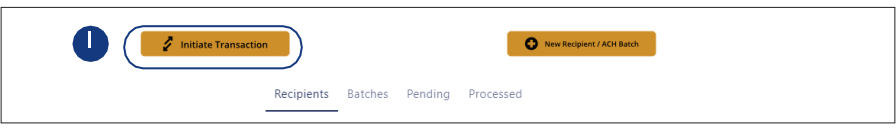

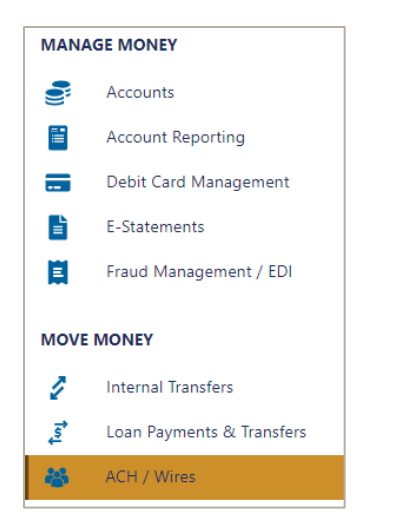

- 1. Click the Initiate Transaction button.
- 2. Click the Single Transaction button.

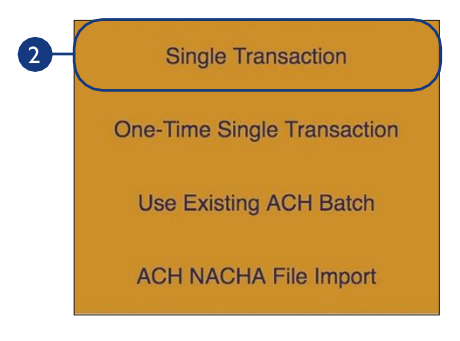

3. Enter necessary information and then click on Find Recipient.

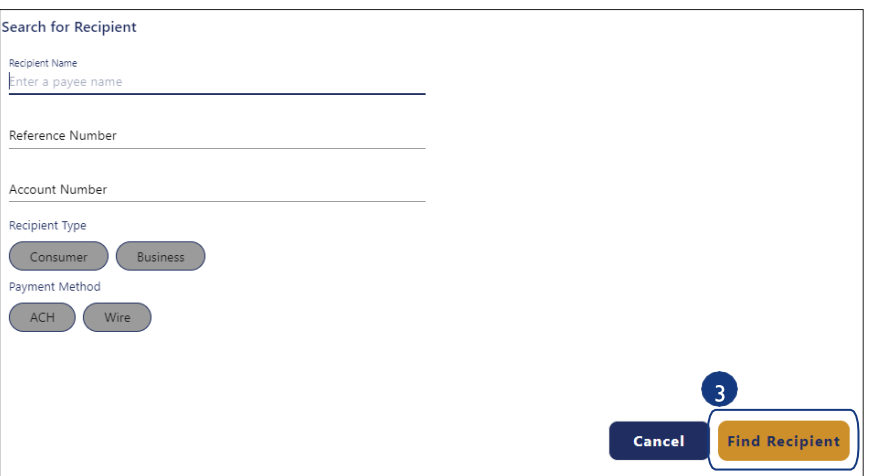

4. Click the radial button to the recipient and click Next.

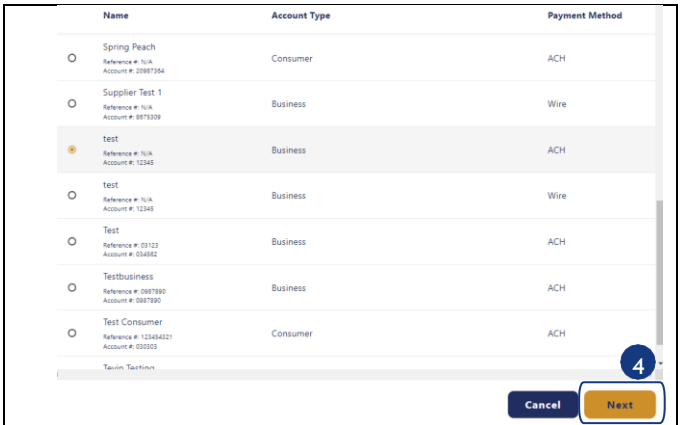

5. Complete the payment information screen by selecting an offset account, then click Next.

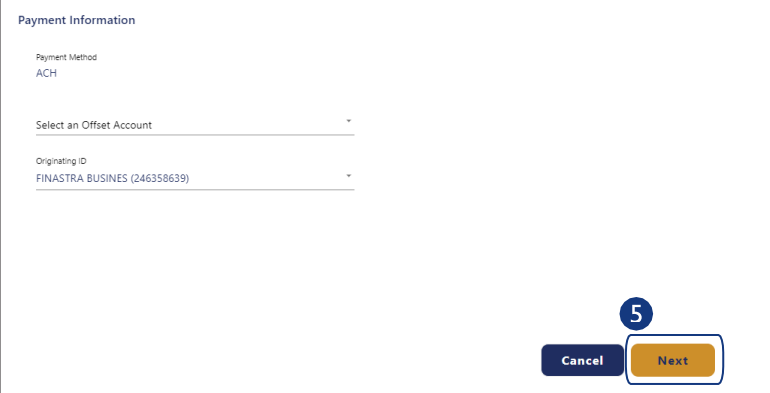

6. Complete the payment information by entering the amount, memo (optional), credit or debit, and effective date, then click Next.

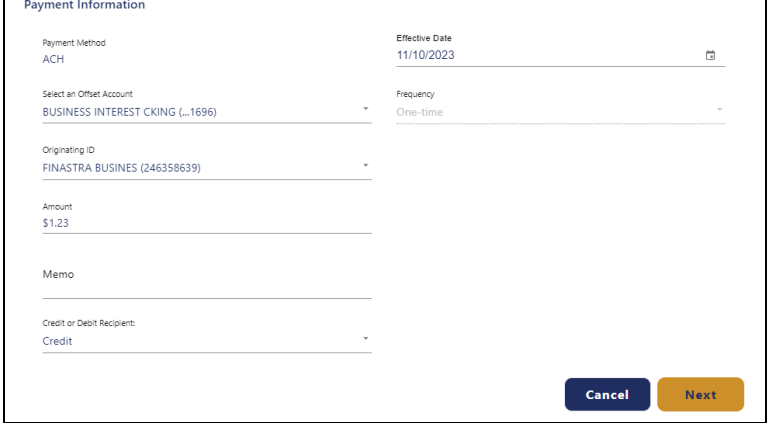

7. Review the summary page and click Submit

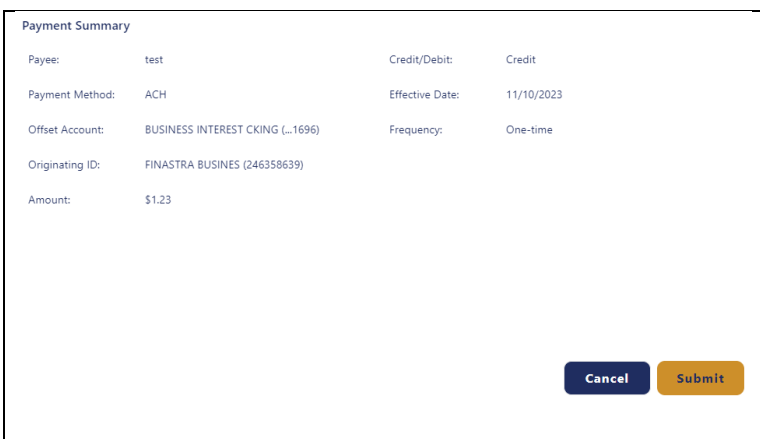

You will be prompted to enter a Security Code. Open your Symantec VIP Access digital token on your 12computer or phone app and enter the Security Code that appears into the Security Code field. See [Digital Soft Tokens with Business Online Banking User Guide](https://www.bankatfirstnational.com/8base/media/documents/Core%20and%20Digital%20Upgrade/Symantec-VIP-Digital-Soft-Tokens-User-Guide.pdf) for details.

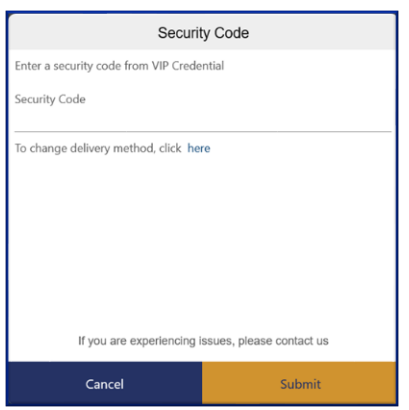

**Note:** If your Company is set up for dual control for ACH transactions, an email notification will be sent to the "Approver(s)". See Approving an ACH Transaction (for Dual Control Clients) section below.

## <span id="page-14-0"></span>**ACH NACHA File Import from Third Party Software**

ACH NACHA File Import allows you to import properly formatted NACHA ACH files generated from your accounting software.

#### <span id="page-14-1"></span>**NACHA File Validations**

The following validations are performed on imported ACH files:

- File structure
- Record field validations (record length, alphanumeric, special characters…)
- File balanced utilizing an offset account available in digital banking
- SEC Code have been enabled by your financial institution
- Batch and File Control Totals equal contents of file
- Hash totals equal contents of file
- Dollar Limits are within Business and User aggregate ACH limits
- Company Names & IDs match what has been setup by your financial institution
- Effective Date is within permitted date range
	- o Bank's Business Cutoff Time
	- o ACH Debit & Credit Lead Days
	- o Same Day ACH Cutoff\*

**Note:** Business must be set up for Same Day ACH in order to utilize Same Day processing option.

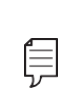

Note: ACH Import functionality conforms to NACHA guidelines.

These guidelines have been established to help FIs mitigate security and financial risk. Some accounting systems are not as stringent when formatting their files.

#### <span id="page-15-0"></span>**Common conditions that will cause ACH import errors:**

- The use of special characters.
- Effective date out of range Some accounting software will produce a file with an effective date outside the parameters set by the bank. The Business Account holder will need to choose a new effective date.
- Company Name & ID does not match Company Name & ID found in batch header must match the one enabled for your business by your financial institution. Values must be identical.
- Batch unbalanced The system was unable to detect an offset transaction with the amount that is equal to the total amount of transactions within the batch and/or the file contains an account that has not been set up in digital banking by your financial institution. If no offset transaction is identified, the app will prompt the user to select from a list of entitled accounts. The system will then insert the offset transaction using the selected account in order to make the batched balanced.
- Block count Total number of records in the file (include all headers and trailer) must be evenly divisible by 10. If not, additional records consisting of all 9's are added to the file after the initial '9' record to fill out the block.
- Platform allows validation of 9 records.
- SEC code not supported common issue, typically resolved by entitling the business permission to upload such SEC type.

### <span id="page-15-1"></span>**How to Import & Process a NACHA Formatted File from a Third Party Software**

In the **Sidebar Menu**, click **ACH / Wires**.

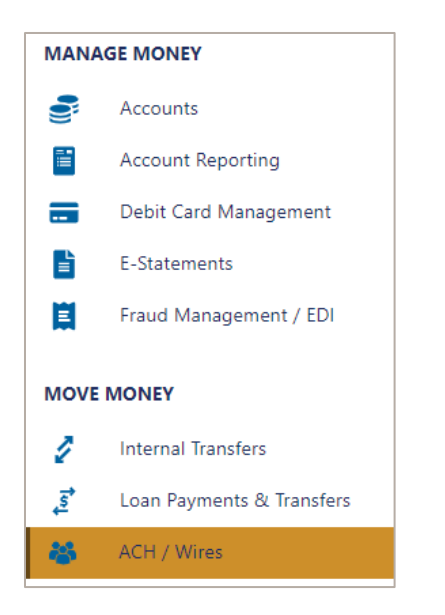

1. Click the **Initiate Transaction** button.

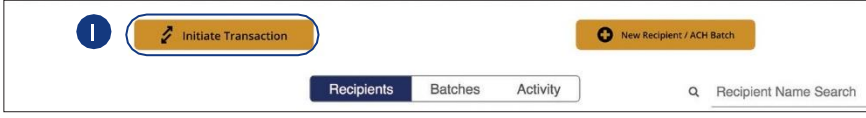

2. Click the **ACH NACHA File Import** button.

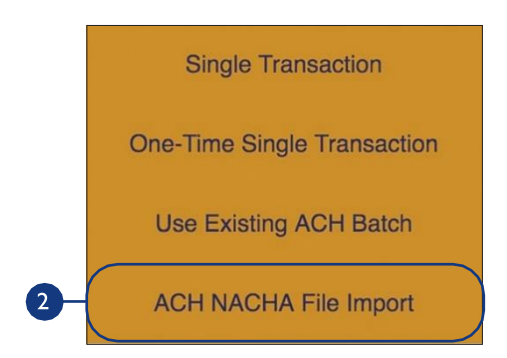

- 3. Click the **Choose File** button, browse for the file on your computer, and upload the ACH file for Pass thru.
- 4. (Optional) Check the box to create a payroll batch / restricted batch.
	- Use this option if you would only like certain Users to have access to this batch.
- 5. (Optional) Check the box to send a same day ACH.
	- This option only displays if Company is enrolled in Same Day ACH service.
- 6. Click the **Next** button.

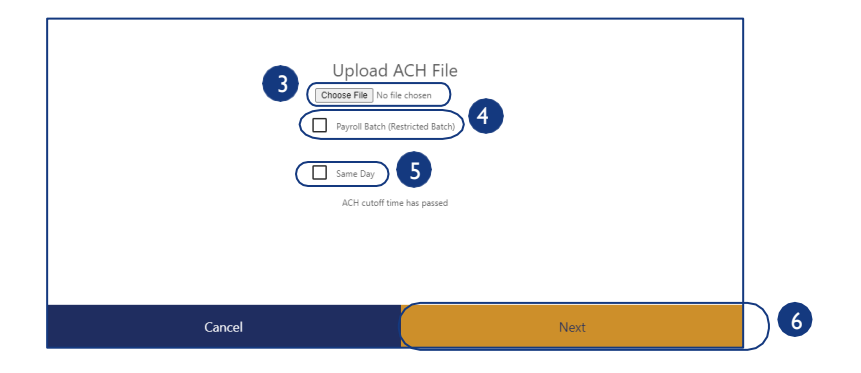

- 7. From the 'Select an Option' drop down, select the From (Offset) account.
- 8. Choose an effective date.
- 9. Click the **Confirm** button.

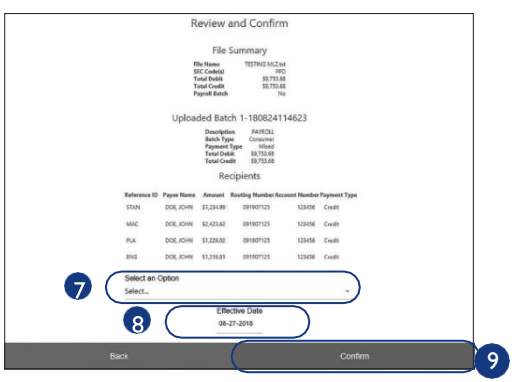

10. Click the **Close** button when finished.

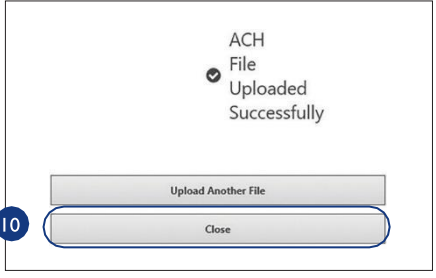

11. You will be prompted to enter a Security Code. Open your Symantec VIP Access digital token on your computer or phone app and enter the Security Code that appears into the Security Code field. See *Digital Soft Tokens with Business Online Banking User Guide* for details.

**Note:** If your Company is set up for dual control for ACH transactions, an email notification will be sent to the "Approver(s)". See Approving an ACH Transaction (for Dual Control Clients) section below.

## <span id="page-17-0"></span>**Approving an ACH Transaction (Applicable only for Dual Control Clients)**

If your Company is setup for dual control on ACH transactions, all ACH transactions must be initiated and then approved by a second user at your company.

- 1. Once an ACH transaction is initiated and submitted successfully for processing, an email notification will be sent to a user at the company with 'Approver' entitlement.
- 2. The user with "Approver" permission will need to login to Business Online Banking. A red circle with the number of transactions pending approval will be displayed in the Sidebar next to Approvals.
- 3. Click Approvals from the Sidebar and the transaction(s) requiring approval will be displayed.
- 4. Click the 3 dots to the right of the transaction to View, Edit, or Approve the transaction
- 5. Upon approval, you will be prompted to enter a Security Code. Open your Symantec VIP Access digital token on your computer or phone app and enter the Security Code that appears into the Security Code field. See [Digital Soft Tokens with Business Online Banking User Guide](https://www.bankatfirstnational.com/8base/media/documents/Core%20and%20Digital%20Upgrade/Symantec-VIP-Digital-Soft-Tokens-User-Guide.pdf) for details.

Note: ACH transactions do not come to bank for processing until after the Approver has approved the ACH transaction.

## <span id="page-19-0"></span>**Dual Control – Approval Process (Screen Shots)**

Step 1: Log on and see notification of Approvals needed on main screen:

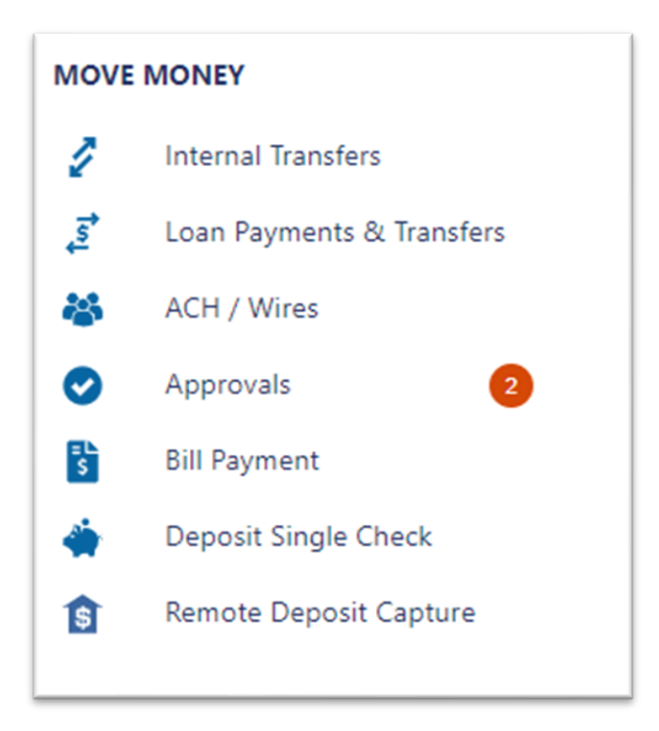

Step 2: Click on Approvals, and it will take you to the following ACH/Wire Screen where you can view any pending ACH/Wire transactions awaiting approval:

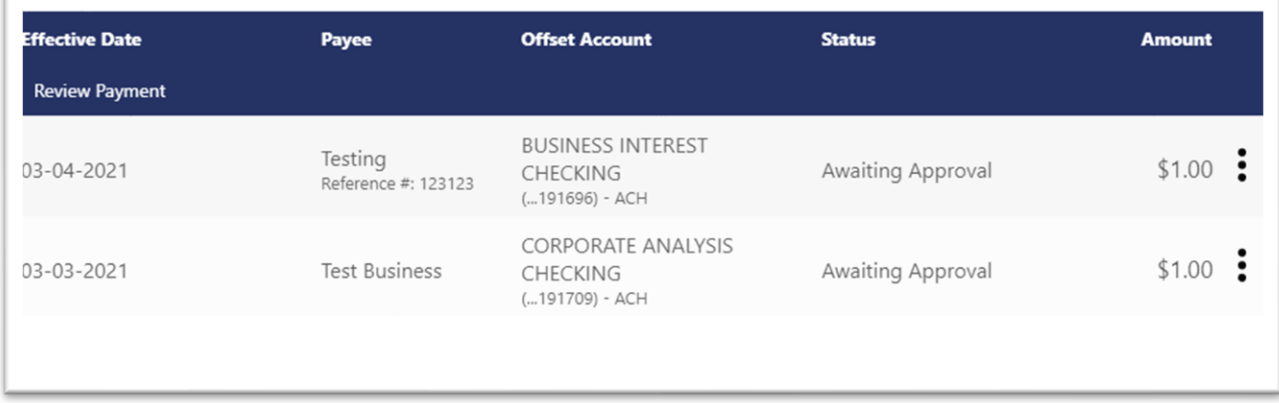

Step 3: Click the Three Dots to the right of the transactions, where you can then see 'payment details', 'delete', 'approve' or 'deny':

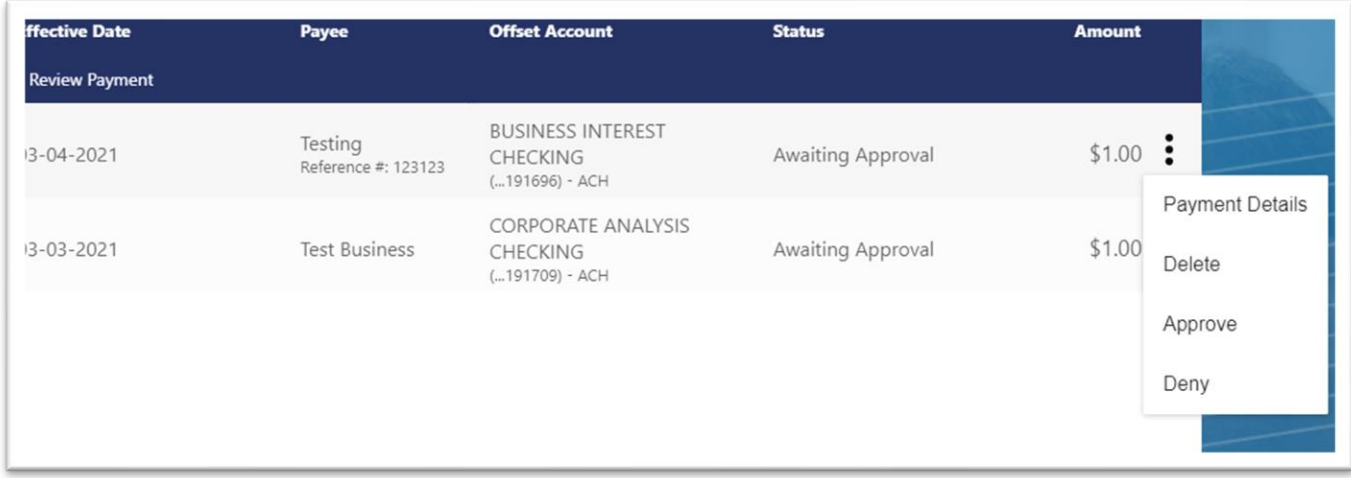

Step 4: By clicking Payment details, you can see additional information if needed, you can also 'Deny' or 'Approve' from this screen:

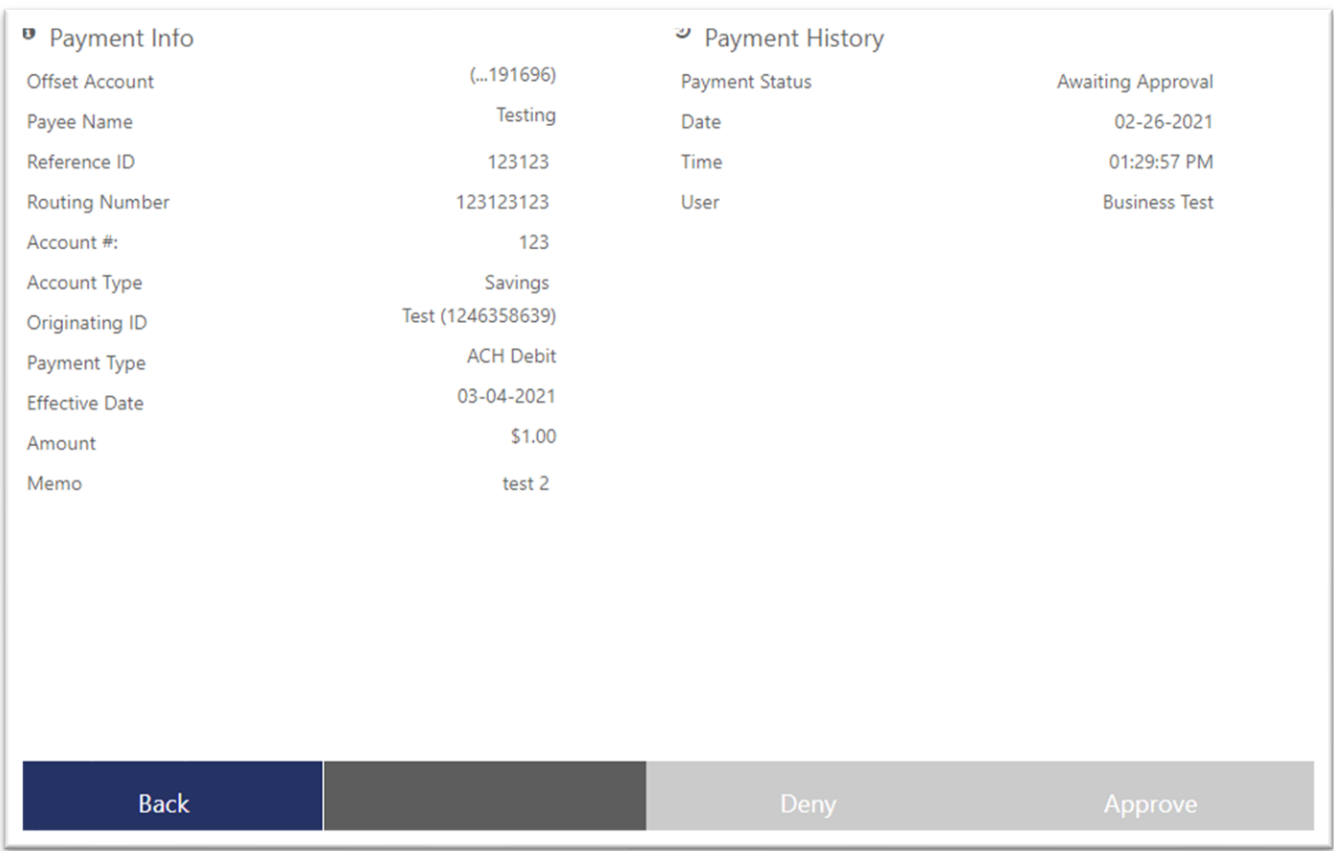

Step 5: Once you click 'Deny' or 'Approve' it will then bring you to a confirmation page where you can hit Confirm to complete the approval or denial:

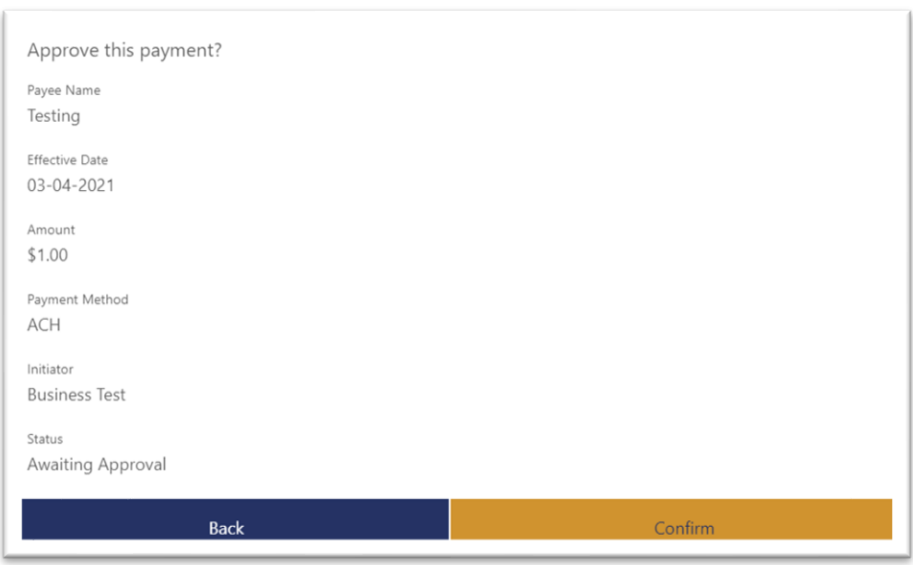

Step 6: Once you confirm for approval, the Security code screen will pop up where you will enter your VIP token security code to finish the approval process:

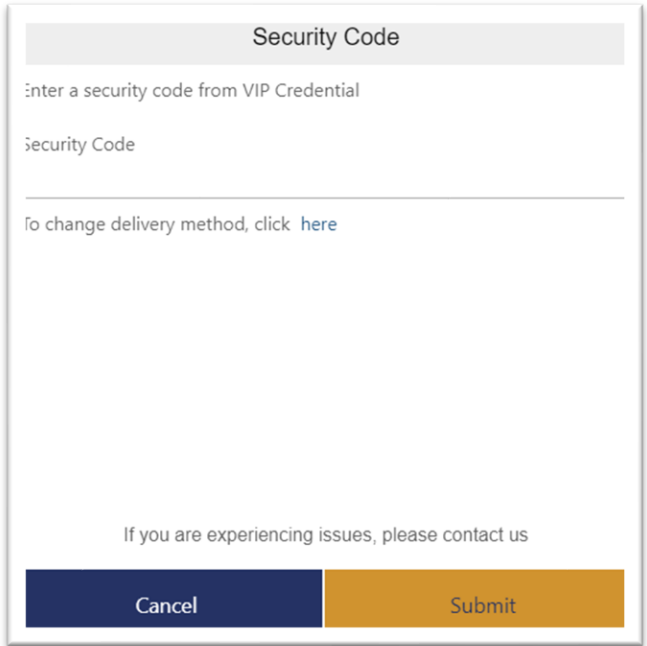

Step 7: Once completed, a 'Success' screen will pop up confirming payment is approved:

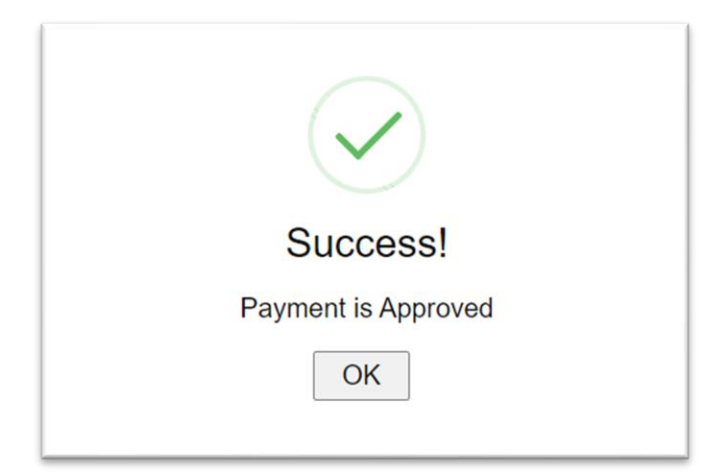